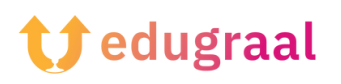

## **Pedagógiai eszköztár Online forrásanyagok**

## **Genial.ly**

## **Link: <https://genial.ly>**

## **Kategória: Interaktív prezentáció készítő**

A Genial.ly az egyik legjobb weboldal interaktív prezentációk készítésére: az ingyenes szolgáltatás által biztosított eszközök lehetővé teszik, hogy effektusokban és animációkban gazdag anyagokat hozzon létre, interaktív funkciókkal, amelyek segítségével a navigáció testre szabható a megtekintő felhasználó függvényében.

Bár a Genial.ly ingyenes portál, a sablonok és funkciók egy része (pl. az anyagok offline módban történő megtekintése, PowerPoint-fájlok letöltése és importálása) csak különböző típusú előfizetésekkel érhető el.

A Genial.ly használata nagyon egyszerű: az oldal honlapjára való bejelentkezés után kattintson a Fiók létrehozása/ Create an account gombra, majd az Ingyenes/ Free négyzet alatt található Select Plan gombra, és a javasolt űrlap kitöltésével regisztráljon a szolgáltatásra e-mail címe és jelszava segítségével.

Google-, Facebook-, Twitter-, Office 365- vagy LinkedIn-fiókján keresztül is bejelentkezhet az oldalon található megfelelő gombok segítségével.

Ezután jelölje meg a szolgáltatás használatának okát (oktatási, szakmai vagy digitális publikálási célokra), nyomja meg a tetején található Tovább/Next gombot, pontosítsa

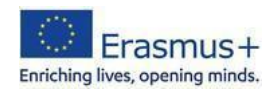

választását egy konkrétabb tevékenység megjelölésével, nyomja meg ismét a Tovább/Next gombot, és ha megfelelőnek tartja, kattintson az Elfogadom és folytatom/ Accept and continue gombot. A Genially funkcióiról és használatáról szóló tájékoztató anyagok sorozata jelenik meg. Ezzel párhuzamosan a Nem, köszönöm/ No, thanks gombra kattintva elérheti a bevezető oktatóanyagot.

Kattintson a Prezentáció/Presentation gombra, válassza ki az ingyenes sablonok egyikét (a fizetős sablonok csillaggal jelzettek), majd ha kiválasztotta, kattintson az Előnézet/Preview, illetve a Használja ezt a sablont /Use this template gombra. Befejezésképpen jelölje be a használni kívánt oldalsablonokat, kattintson a Hozzáadás/ Add gombra, hogy végül beléphessen a prezentációszerkesztő oldalra.

A különböző funkciókat (szöveg, képek, forrásanyagok, interaktív elemek stb. beillesztése) a bal oldali menüben található gombok segítségével aktiválhatja; minden eszközhöz tartozik egy, az adott funkcióknak kijelölt kontextusmenü, amely a képernyő jobb oldalán jelenik meg.

Ha befejezte a munkát, kattintson a Minden kész/ All set (jobb felső sarokban) gombra, és a rendelkezésre álló gombok segítségével válassza ki, hogy a prezentációt a böngészőben szeretné-e megnyitni (jelen opció), egy hivatkozáson keresztül megosztani (share) vagy letölteni (csak a prémium csomagok esetében).

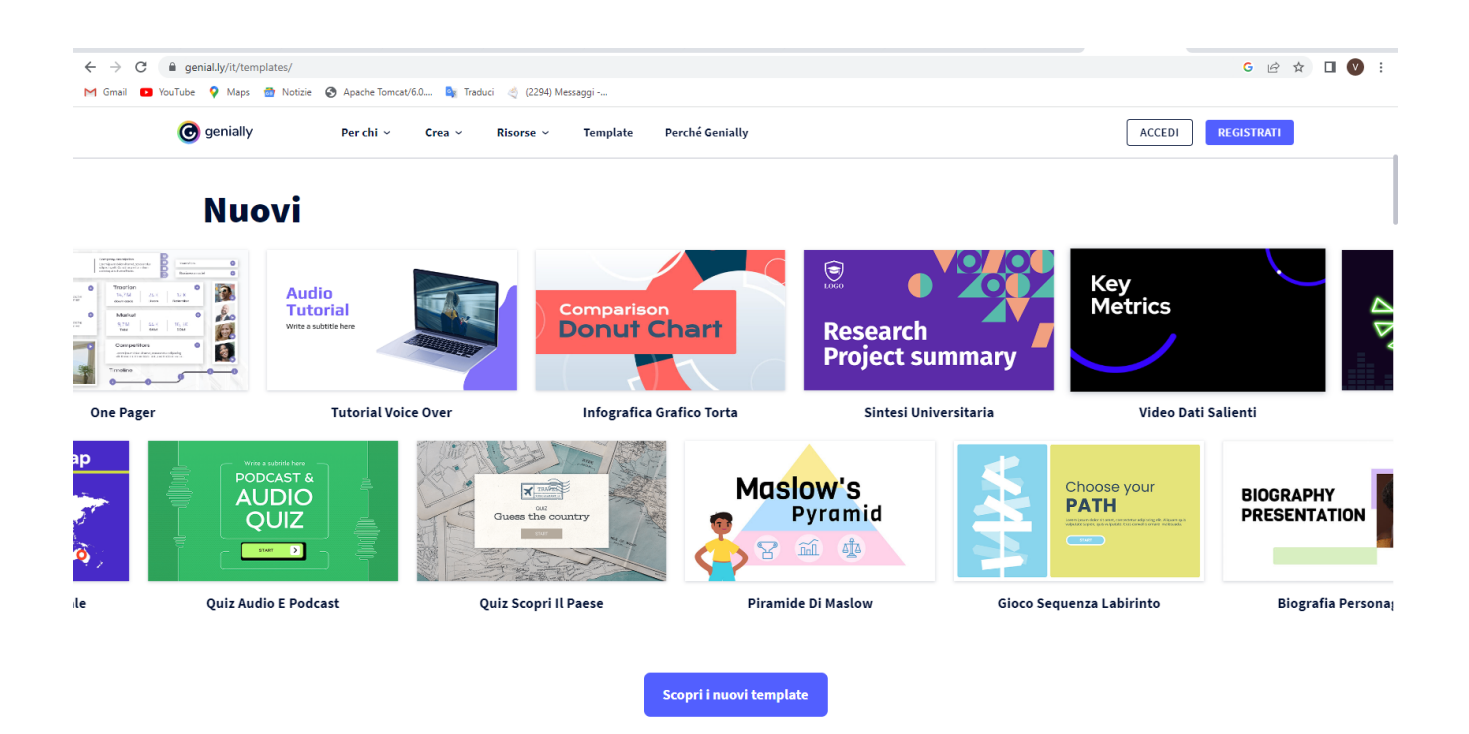

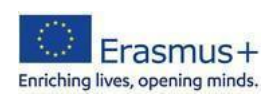